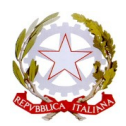

## **ISTITUTO COMPRENSIVO "B. R. MOTZO"**

SCUOLA DELL'INFANZIA, PRIMARIA E SECONDARIA DI PRIMO GRADO Via Lombardia, 1 - 08017 SILANUS (NU) - Tel Fax. 0785 84890 C. F. 92003580914 – C. M. NUIC82400N web: www.istitutocomprensivobrmotzo.it - e-mail: nuic82400n@istruzione.it

*Circolare n. 24 Silanus, 13 OTTOBRE 2023*

I.C. "B.R. MOTZO" - BOLOTANA Prot. 0006361 del 13/10/2023  $I-1$  (Uscita)

Ai Docenti Al Personale ATA Al sito web – area news Alla bacheca d'Istituto

#### **Oggetto: Comunicazione per il personale in servizio dal 1° settembre 2023 di utilizzo della funzione "Richiesta assenze/permessi del personale "attraverso l'applicativo WEB "ARGO PERSONALE".**

Con la presente si informa tutto il personale DOCENTE ed ATA in servizio dal 1° settembre che le domande di assenza indirizzate al Dirigente Scolastico dovranno essere prodotte ed inoltrate esclusivamente attraverso l'applicativo **WEB "ARGO PERSONALE".**

**Nel caso di assenza non programmata il Personale Docente/ATA è tenuto a comunicarla telefonicamente alle ore 08:00 all'Ufficio di Segreteria del Personale e avvisare il telefonicamente Referente di Plesso.**

#### **Subito dopo dovrà procedere ad inviare la richiesta dal Portale di ARGO PERSONALE.**

Si chiarisce che l'ufficio di Segreteria non è autorizzato a ricevere domande in formato cartaceo e che le domande di congedo, ove previsto, dovranno essere adeguatamente documentate.

Nel caso di assenza per motivi di salute, contestualmente alla comunicazione e comunque entro le 24 ore dall'inizio della stessa, dovrà essere comunicato il numero di certificato medico attribuito dall'INPS alla segreteria del personale (**mail: NUIC82400N@istruzione.it, tel 0785/84890**)

Le assenze non formalizzate nei tempi e nei modi previsti saranno considerate assenze ingiustificate.

Si chiede alle SS.LL una rigorosa osservanza della procedura e della tempistica per garantire un'adeguata sostituzione del personale assente.

## DI SEGUITO UN BREVE STRALCIO DEL MANUALE DI UTILIZZO DELLA FUNZIONE DI RICHIESTA ASSENZE DA PARTE DEL PERSONALE SCOLASTICO.

- 1) Il personale Docente/ATA accede ad "Argo Personale" con le proprie credenziali, clicca sulla finestra "I miei dati" e successivamente sul pulsante "Richieste Assenza" per accedere alla funzione di richiesta di concessione di Permessi e Assenze.
- 2) Per inserire una nuova richiesta occorre cliccare sul pulsante in alto a destra "Nuova

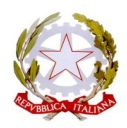

# **ISTITUTO COMPRENSIVO "B. R. MOTZO"**

SCUOLA DELL'INFANZIA, PRIMARIA E SECONDARIA DI PRIMO GRADO

Via Lombardia, 1 - 08017 SILANUS (NU) - Tel Fax. 0785 84890 C. F. 92003580914 – C. M. NUIC82400N web: www.istitutocomprensivobrmotzo.it – e-mail: nuic82400n@istruzione.it

Richiesta" (di colore verde) e scegliere da una lista di tipologie di assenza (GIORNALIERA /ORARIA), quella per la quale si vuole richiedere la concessione.

- 3) Operata la scelta sul tipo di assenza si clicca sul pulsante "Seleziona".
	- ➢ Nel caso di congedo parentale o per malattia del figlio, vengono richiesti anche i dati del figlio.
	- ➢ Nel caso di permesso ex Legge 104 vengono richiesti i dati dell'assistito.
	- ➢ Nel caso di assenza per malattia si deve cliccare sulla freccia laterale di DECURTAZIONE ACCESSORI ed evidenziare la prima riga (per la malattia è prevista la decurtazione nei primi 10 gg. Come da D.L. 112/2008).
	- ➢ Nel caso di permesso orario vengono richieste le ore e i minuti.
- 4) Dopo aver completato i dati richiesti, se non si vuole allegare alcun file è possibile cliccare direttamente su INVIA, che salva è invia la richiesta.

## **Attenzione: l'errata indicazione dei dati richiesti dà luogo ad un rigetto automatico da parte del sistema.**

Se si vuole allegare uno o più file alla richiesta (autocertificazione nel caso di permessi per motivi personali ect) occorre cliccare sul pulsante S A L V A.

Lo stato della richiesta salvata e non ancora inviata è "Bozza".

Per allegare uno o più file in formato PDF occorre accedere alla cartella Allegati del Dettaglio, cliccare sul pulsante, scegliere un file per volta tramite il pulsante AGGIUNGI ALLEGATO, scegliere un file per volta tramite il pulsante "Sfoglia" e confermare con "Conferma".

Tutti i file allegati saranno mostrati in elenco. Il pulsante "Scarica allegato" consente di scaricare il file selezionato, il pulsante "Elimina allegato" consente di eliminarlo.

Terminata la procedura di inserimento dei file PDF a corredo della richiesta, questa può essere inviata alla Segreteria tramite il pulsante "Invia". La richiesta inviata ha come stato "Inoltrata".

5) Il dipendente può seguire l'iter della sua richiesta verificandone lo stato "Inoltrata" "Rigettata" dalla Segreteria "Rifiutata" dal Dirigente o dalla DSGA, "Autorizzata", "Formalizzata (inserita nel Sistema)"

Si ringrazia per la fattiva collaborazione.

**IL DIRIGENTE SCOLASTICO Dott. Massimo DE PAU (\*)**

(\*) il documento è firmato digitalmente ai sensi del D.Lgs. 82/2005 s.m.i. e norme collegate e sostituisce il documento cartaceo e la firma autografa.